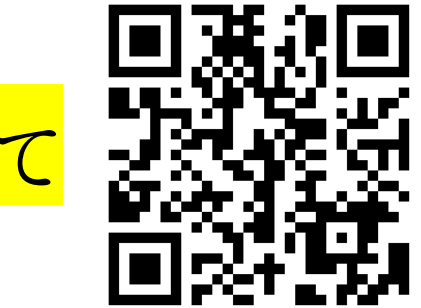

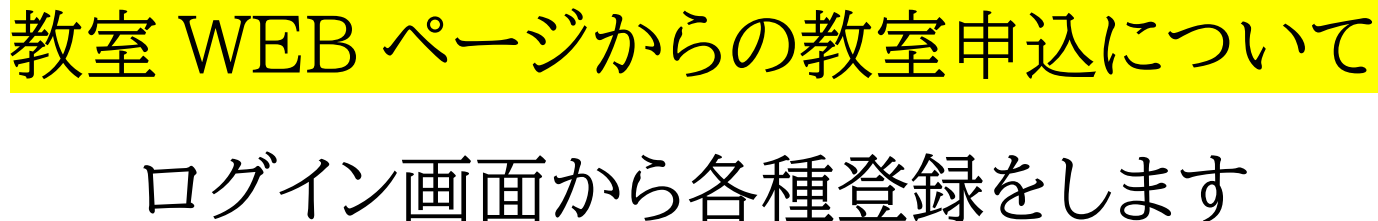

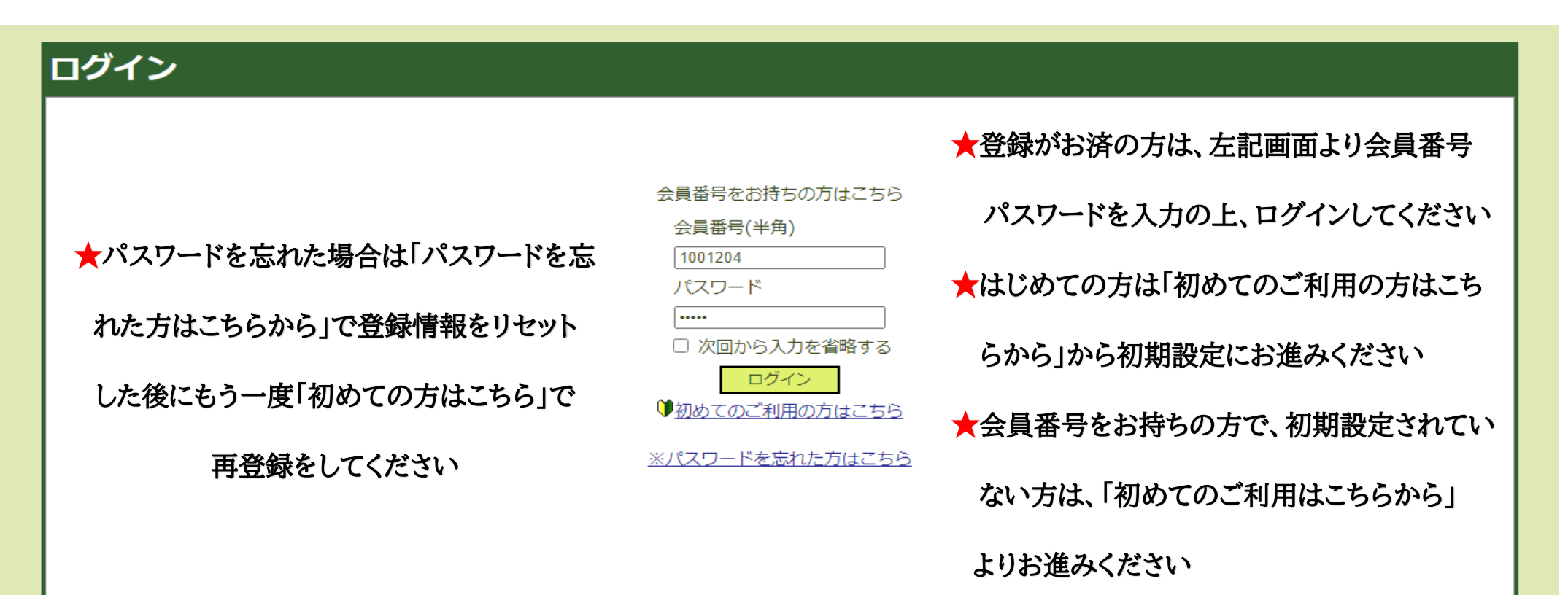

※会員番号がわからない方は、施設へお問い合わせください

#### こちらは教室申込マイページとなります

### 「通年・定期教室申込」

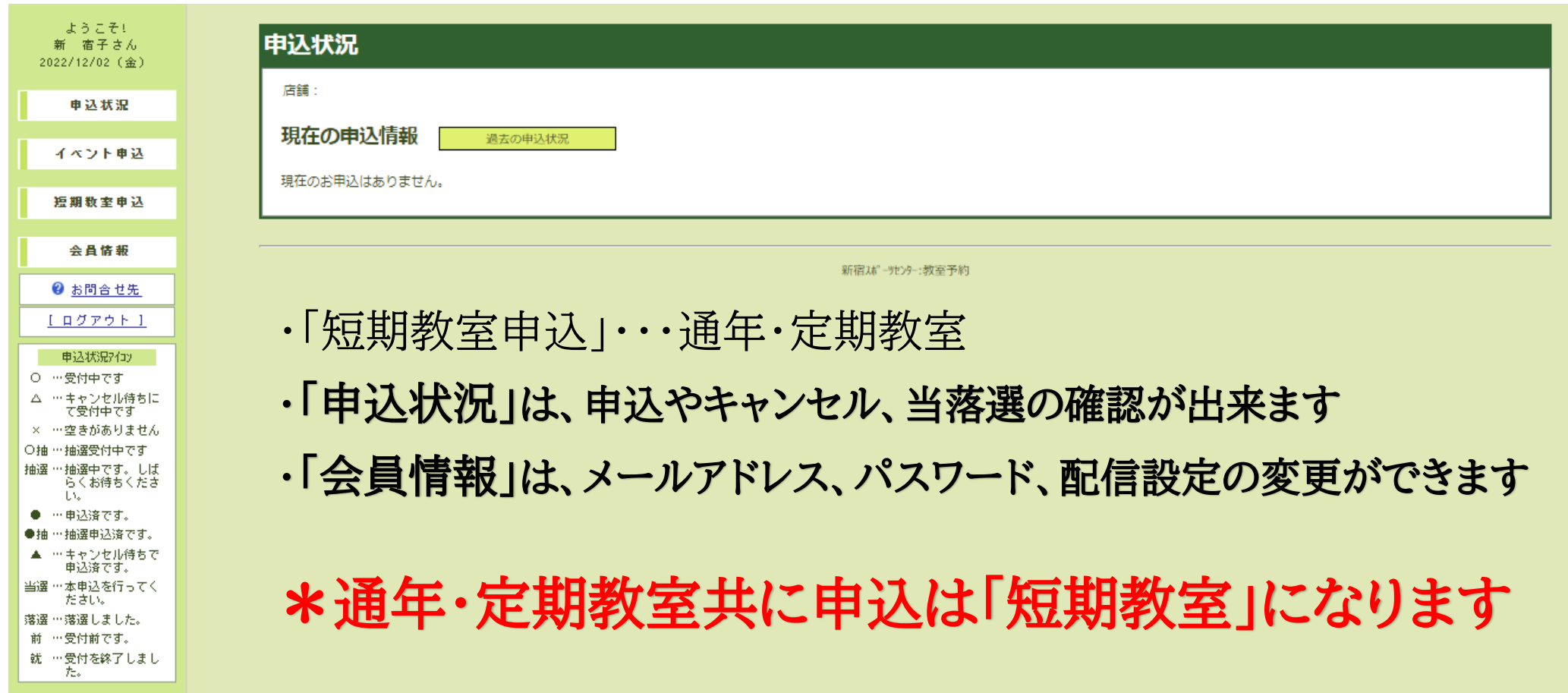

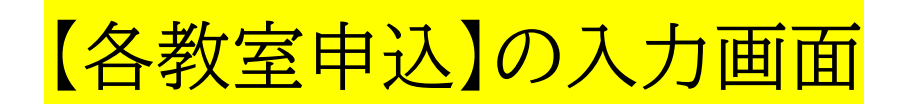

①カレンダーを開始月まで進める ②参加したい教室の部門を選ぶ(フロア、プール、ゴルフ)

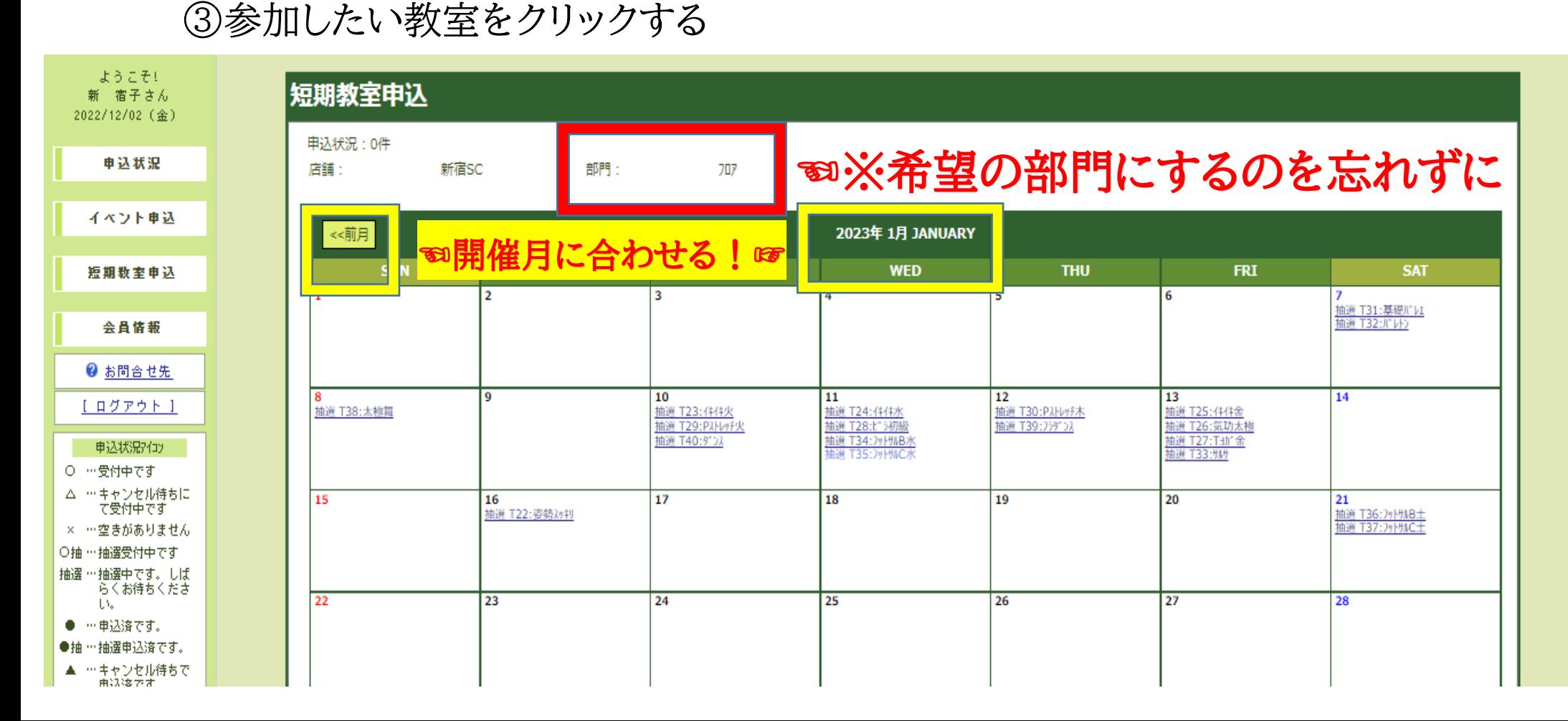

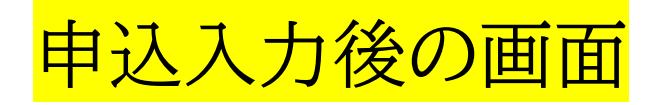

### 選択した教室が合っていれば【申込する】を押す

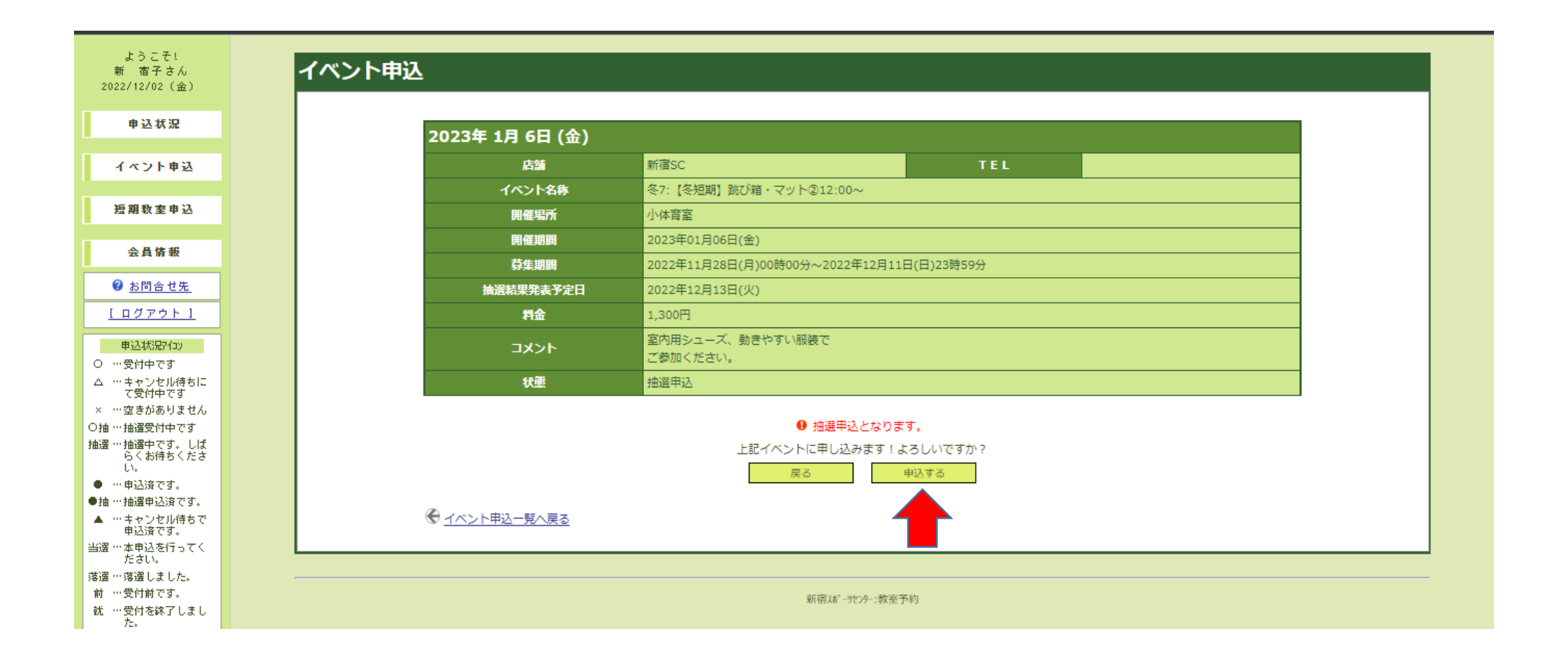

## こちらの画面にて申込完了となります

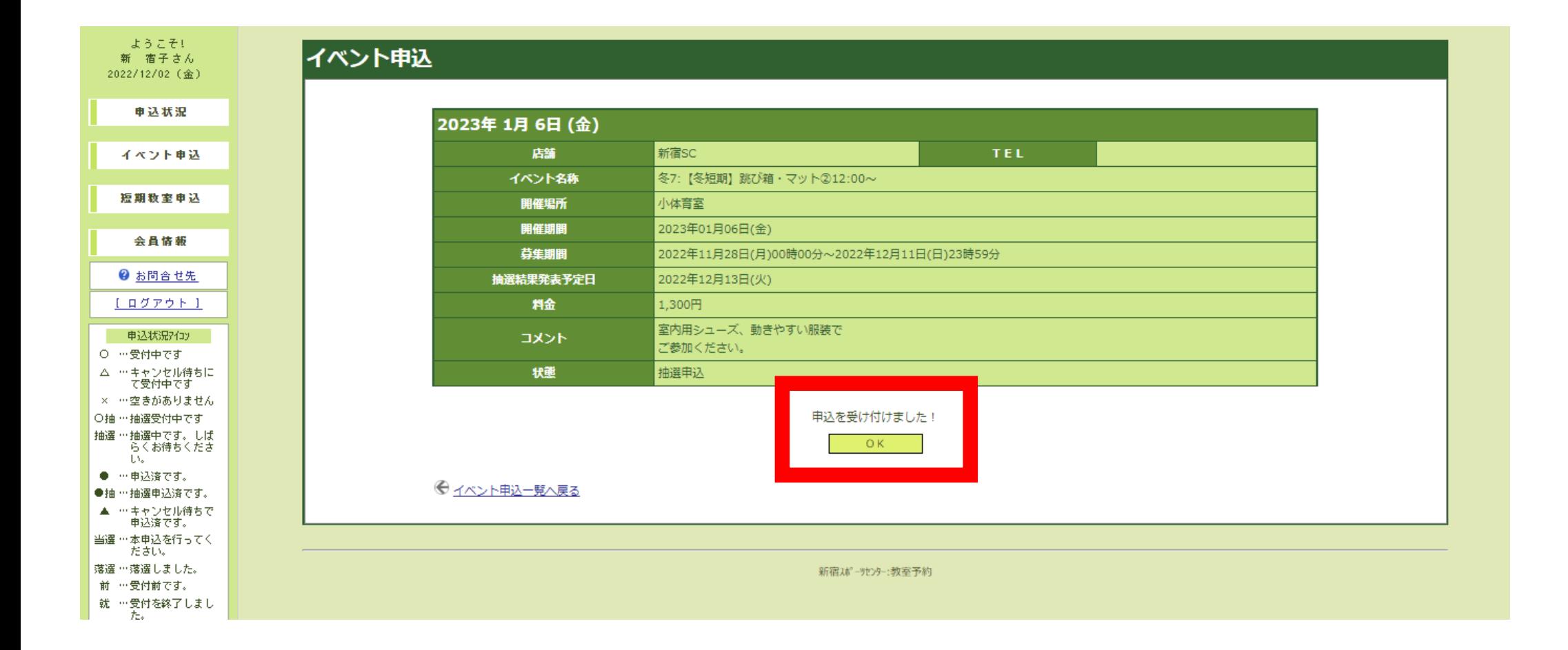

# 【申込状況】確認画面

- ・申込している教室が表示されます。
- ・当選された方は期日までに【本申込】をしてください
- ・キャンセルされる方は期日までに【申込キャンセル】を

してください

![](_page_5_Picture_22.jpeg)

### WEB を初めて登録される方・パスワードリセットをして再登録される方 【● 初めてのご利用の方はこちら】から前画面で同意するを押し こちらで登録してください

![](_page_6_Figure_1.jpeg)

### 【※パスワードを忘れた方はこちら】の入力画面

### パスワードを忘れた場合、この画面でパスワード再設定の手続き後、 改めて「♡ 初めてのご利用の方はこちら」から初期登録しログイン可能に なります

![](_page_7_Picture_20.jpeg)